# <span id="page-0-0"></span>数量入力・修正モード

「既存行メンテ」①、「数量入力・修正」②をクリックし、数量入力又は修正する行③をクリックすると数量入力画面④が表示されます。

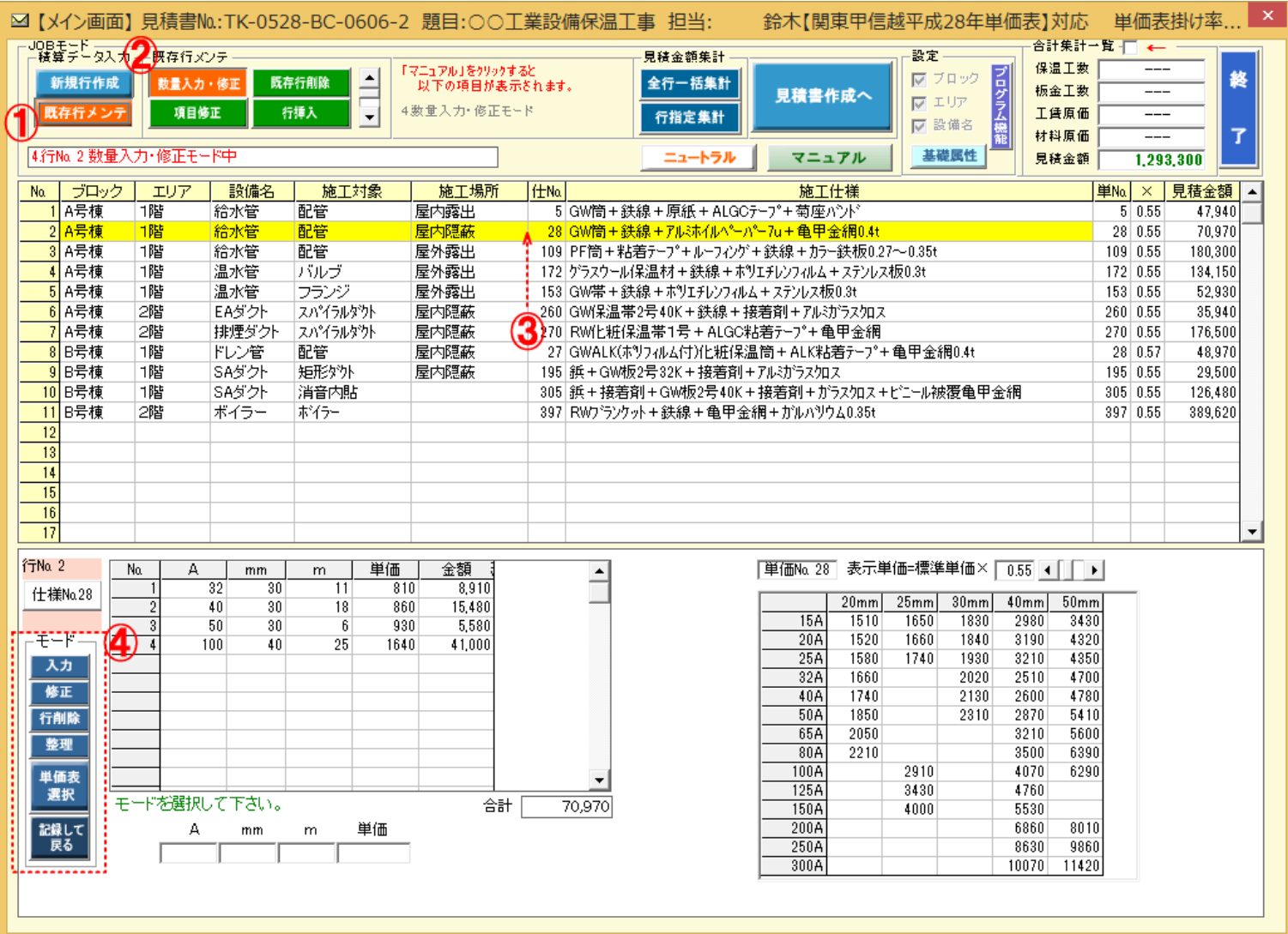

#### [●「入力」モード](m1.pdf)

既存入力行の次行へ入力進行します。

[●「規格・数量入力」モード](m2.pdf)

施工仕様ごとに、規格・数量を入力します。

[●「規格数量行修正」モード](#page-1-0)

修正する既存入力箇所をクリックすると新たな数値を入力することができます。

[●「規格数量行削除」モード](#page-2-0)

削除する行№をクリックすると指示行を削除することができます。

[●「規格数量行整理」モード](#page-3-0)

同一規格どうしの数量を加算して、サイズ規格の小から大へと並べ替えを実行します。

[●「単価表選択」モード](#page-4-0)

通常は仕様マスターに登録中の単価表を元に単価を決定しますが(但し見積単価の定義方法が「単価表マスターより」 の場合)、指示の単価表でなく別の単価表を使いたい場合は、このボタンを押すと、類似仕様の単価表が一覧表示 されますので、希望の単価表を指示してください。

[●「入力オプション」操作方法](#page-6-0)

通常、積算における数量表現は「m」・「㎡」・「個」となり、それに単価を乗じて金額集計となりますが、「台」・「其」・「一式」等の表現で 見積書に記載することも可能です。

する準備が

#### <span id="page-1-0"></span>修正する既存入力箇所をクリックすると新たな数値を入力することができます。

- 1) ①の状態で、修正行を選択②すると画面③が表示されます。
- 2) 「修正」④を押して修正箇所⑤をクリックして新たな数値⑥を入力して「記録して戻る」⑦を押して下さい。

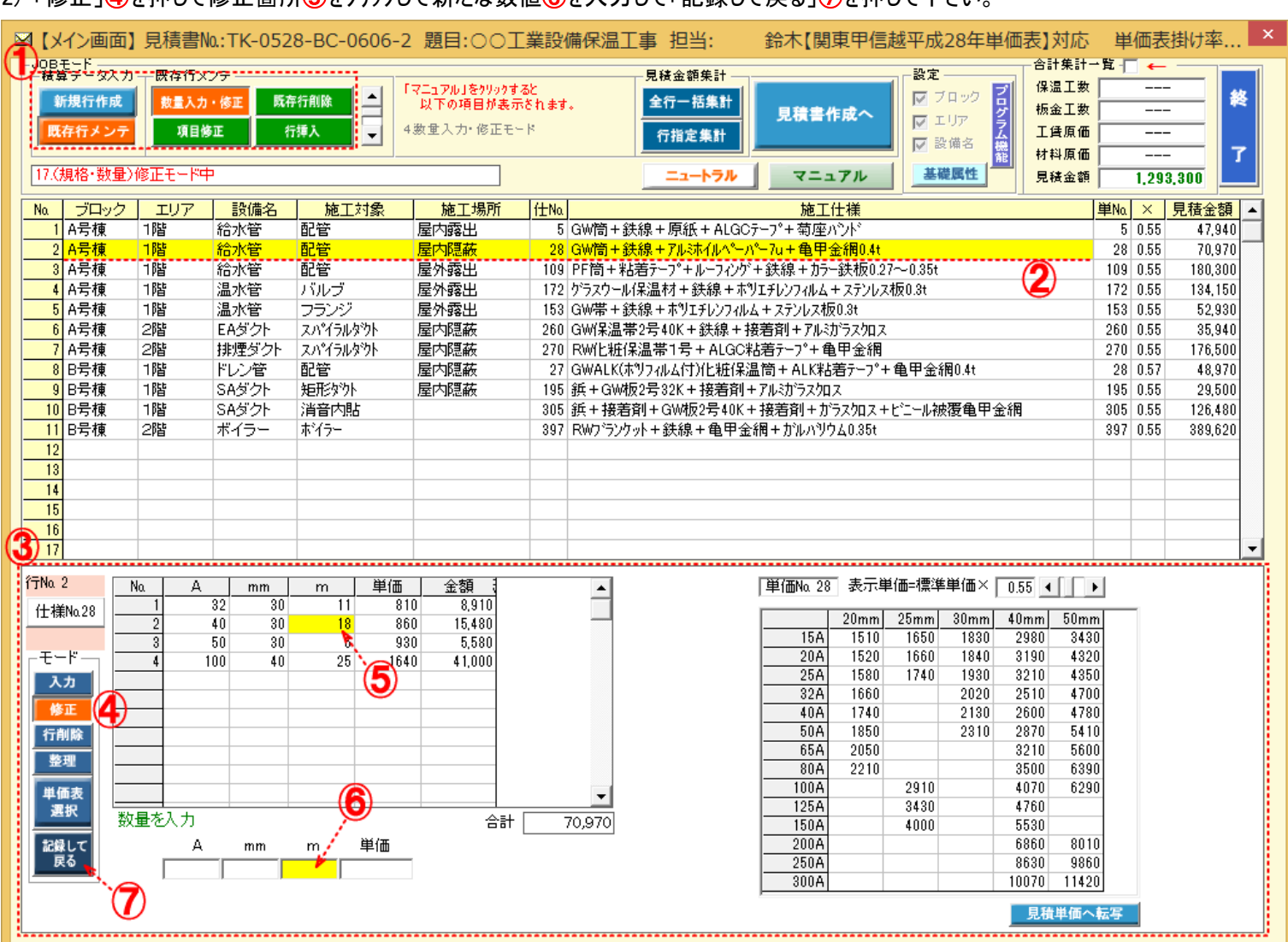

# <span id="page-2-0"></span>「規格数量行削除」モード

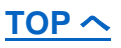

#### 削除する行№をクリックすると指示行を削除することができます。

- 1) ①の状態で、修正行を選択②すると画面③が表示されます。
- 2) 「行削除」④を押して削除行⑤をクリックして確認「はい」⑥を押して「記録して戻る」⑦を押して下さい。

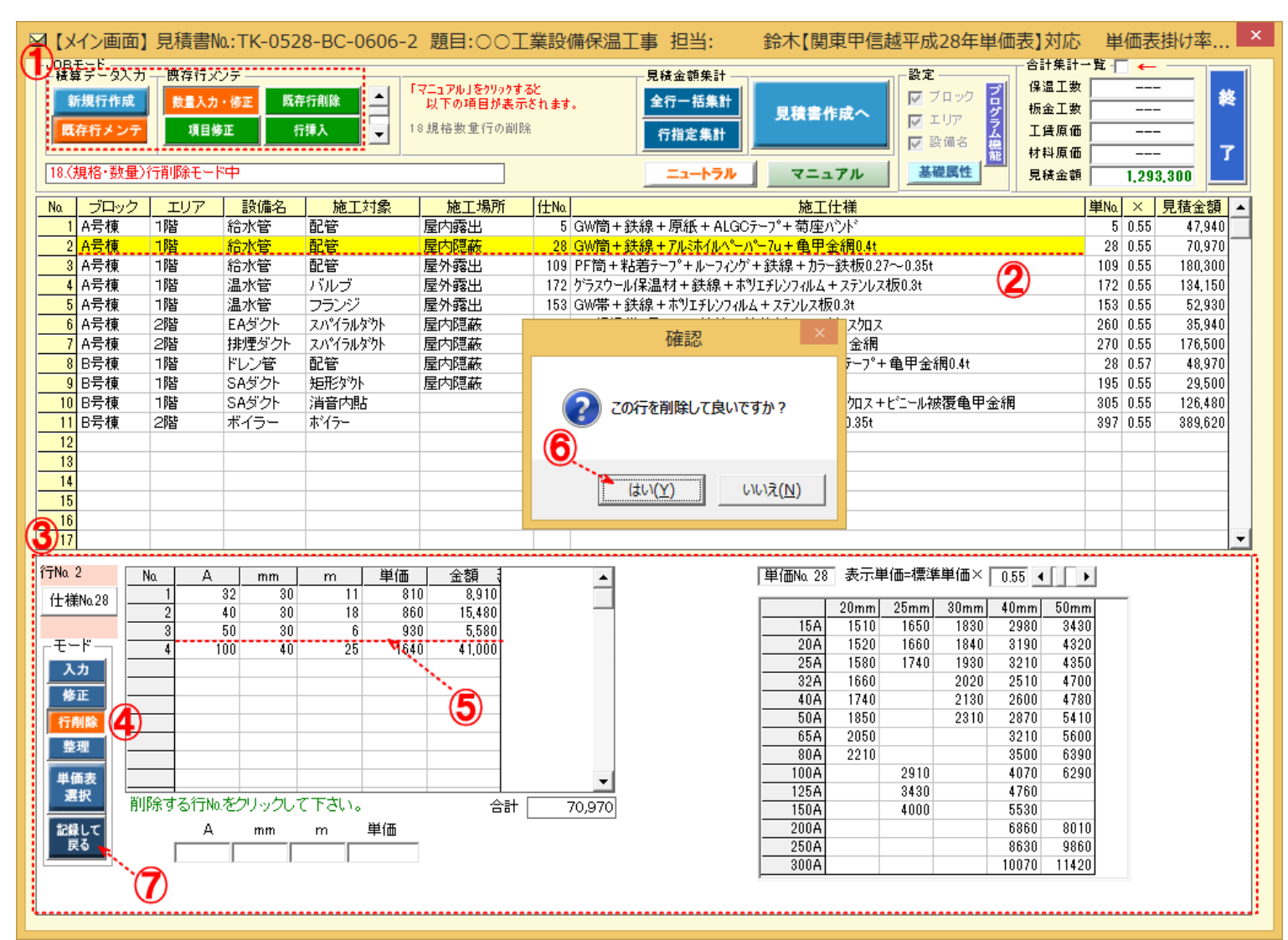

# <span id="page-3-0"></span>「規格数量行整理」モード

を強調した

## 同一規格どうしの数量を加算して、サイズ規格の小から大へと並べ替えを実行します。

- 1) 1の状態で、整理行を選択2すると画面3が表示されます。
- 2) 「整理」4を押して確認「はい」⑤を押すと、同一規格の数量が加算され小から大サイズに並び替えを行います。6
- 3) 「記録して戻る」のを押して下さい。

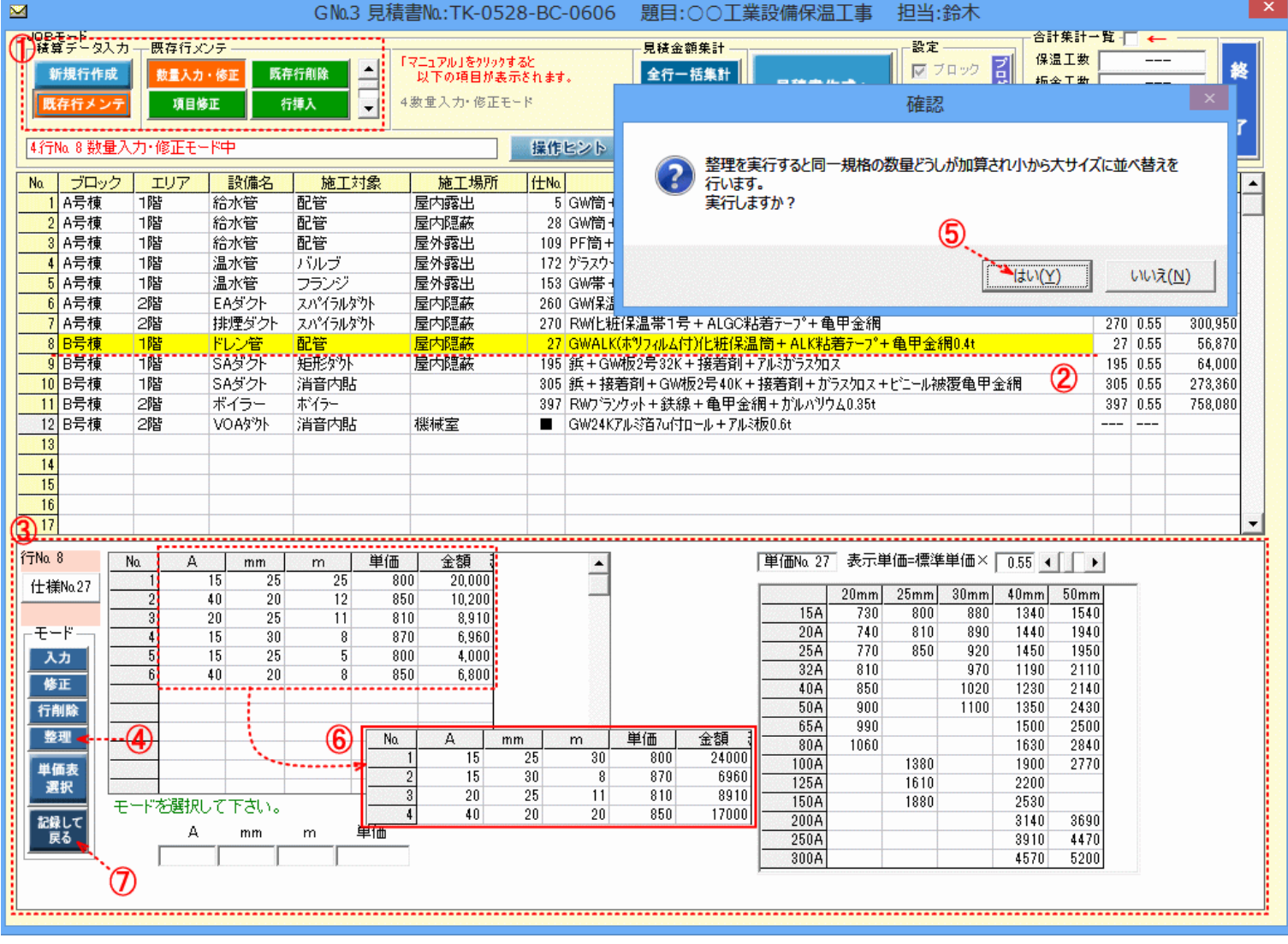

#### <span id="page-4-0"></span>通常、施工単価は仕様マスターに登録中の単価表より読み取り集計されますが、別の単価表からの読み取りも可能です。

下例では、仕様№27 のドレン管−配管−屋内隠蔽−GWALK(ポリフィルム付)化粧保温筒+ALK 粘着テープ+亀甲金網 0.4t が選択され、施 工単価は単価№№.27(×0.55)で指示されていますが、この単価を変更して読み取る操作方法を記載します。(単価掛け率の初期指示値 (×0.55)は基礎属性の登録値となります。) まずは単価表マスターを呼び出すために「単価表選択」(①)をクリックします。

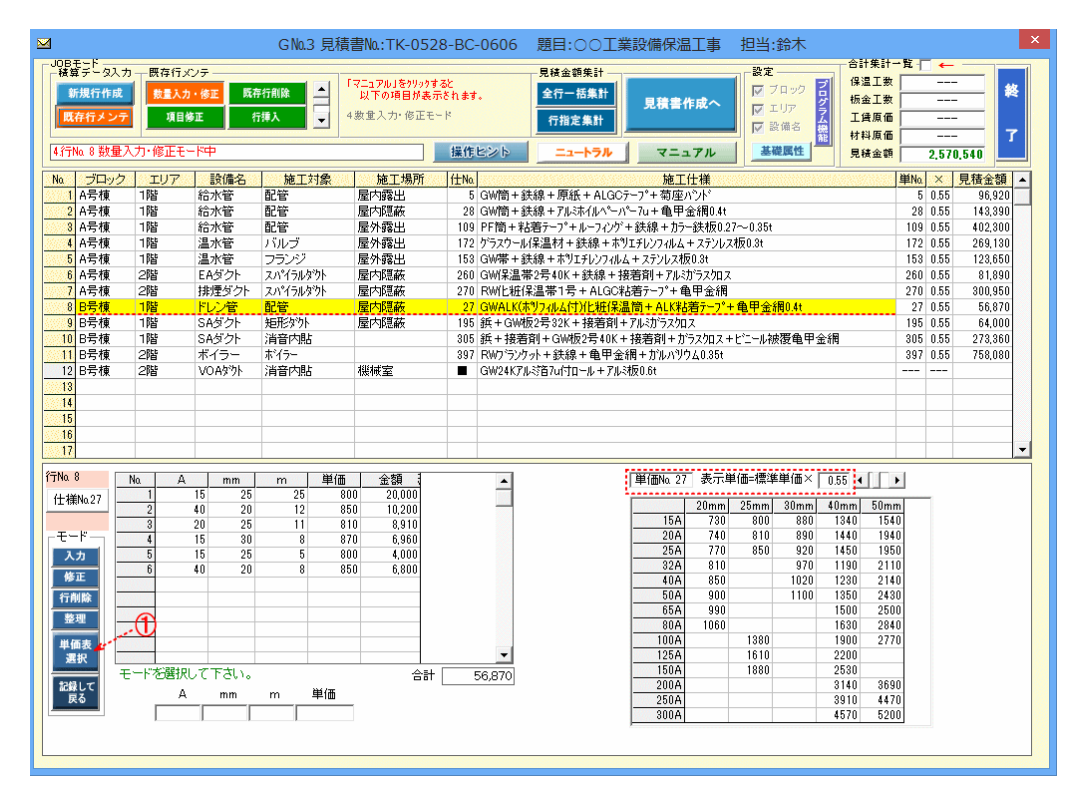

## 「単価表選択」操作方法

1)「単価表選択」をクリックすると①、以下の単価表マスターが、表示されます。ここでは既存指示の単価マスター№27の単価表が掛け率

#### 0.55の金額で表示されています。

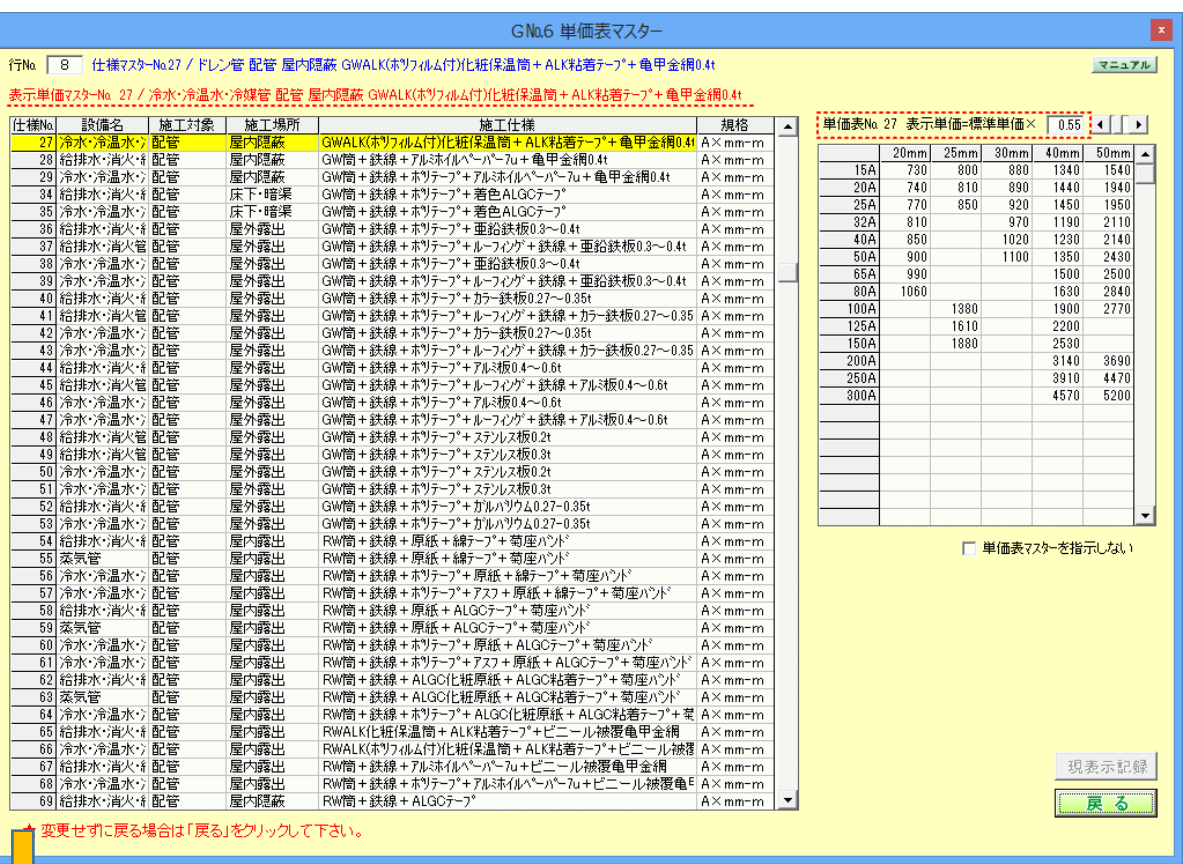

2)読み込み希望の単価表№をクリックして1, 掛け率を調整2すると、対応する単価表が表示3されます。 その単価で良ければ「現表示記録」をクリック4した後「戻る」をクリック6して戻ります。

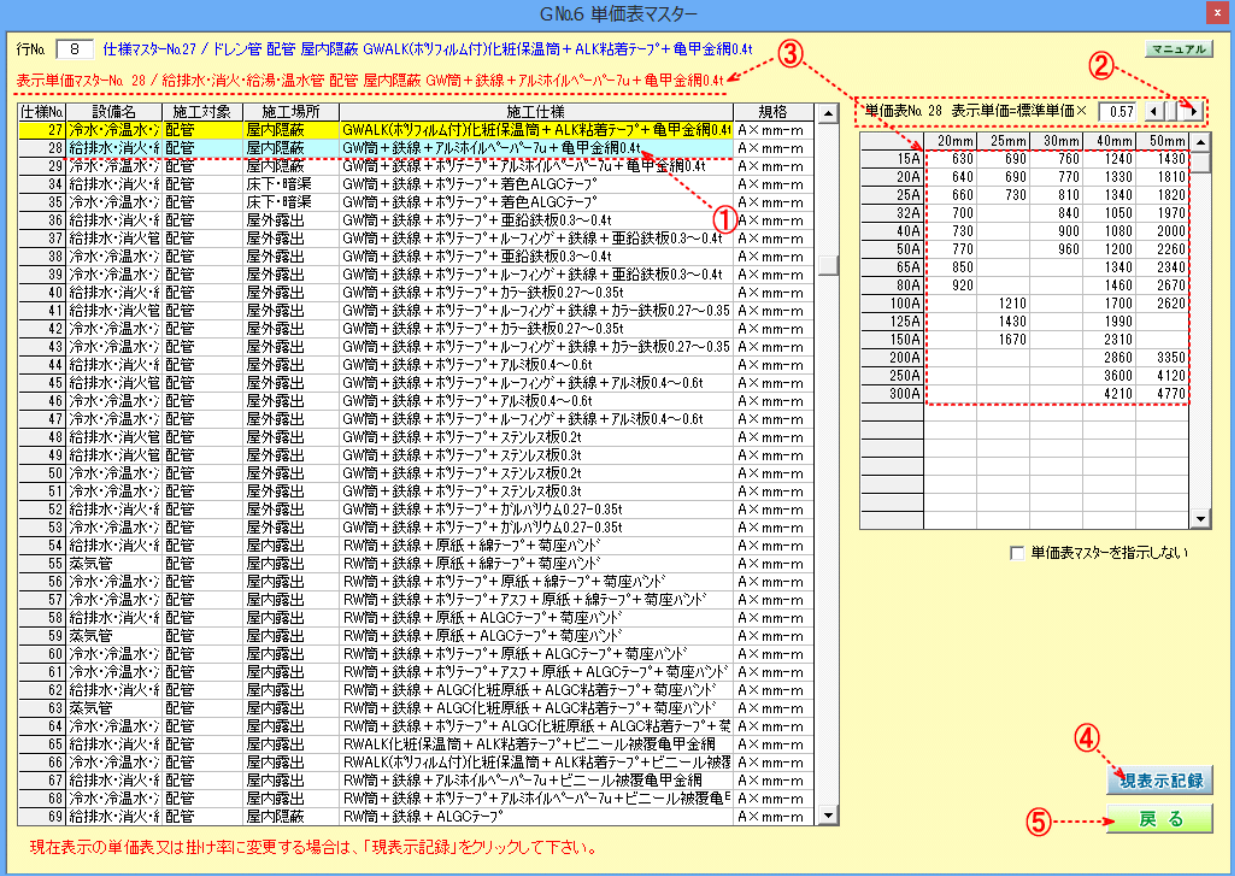

#### 3)元の画面に戻ると、単価№と掛け率が指示した値に変更①されています。これを確認後、「記録して戻る」をクリック<mark>②</mark>して下さい。

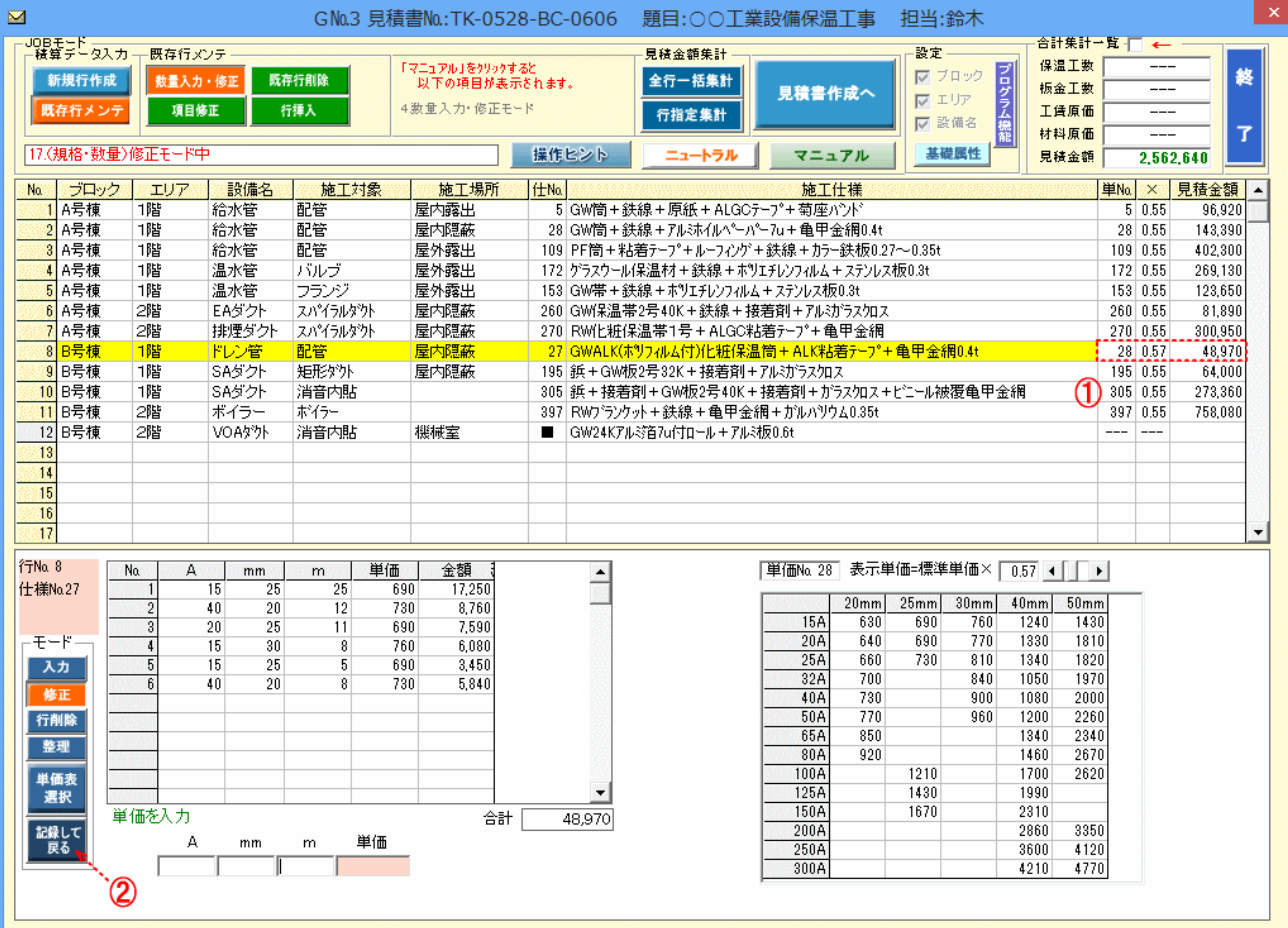

### <span id="page-6-0"></span>平面施工の積算数量(㎡)の見積書記載方法を「台」・「ヶ所」・「個」等で表現することができます。

### 1) まずは、通常の規格数量入力(mm-㎡)①を行います。

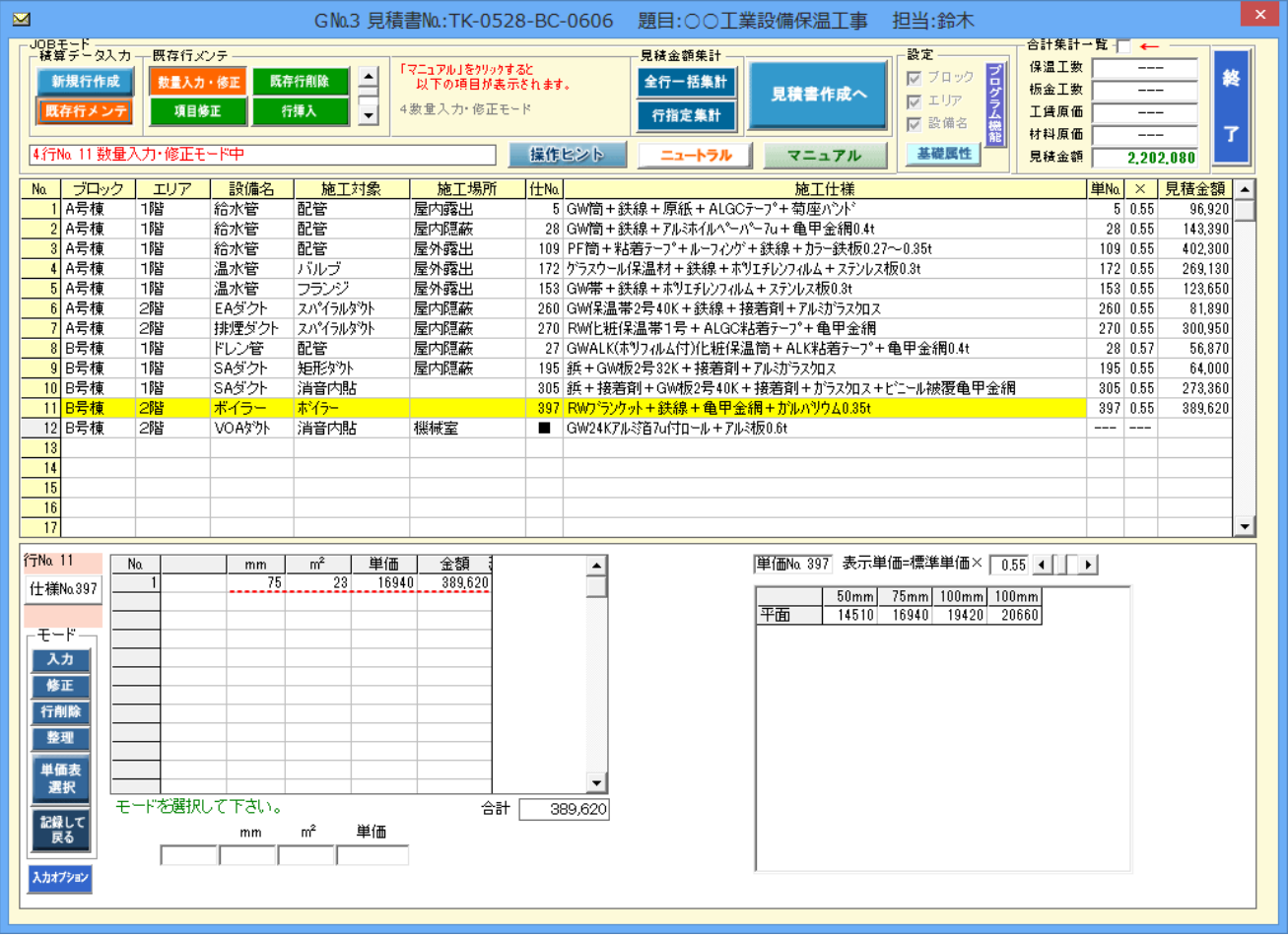

### 2)「修正」①、「入力オプション」②をクリックすると「表示数量・規格指示画面」③が表示されます。

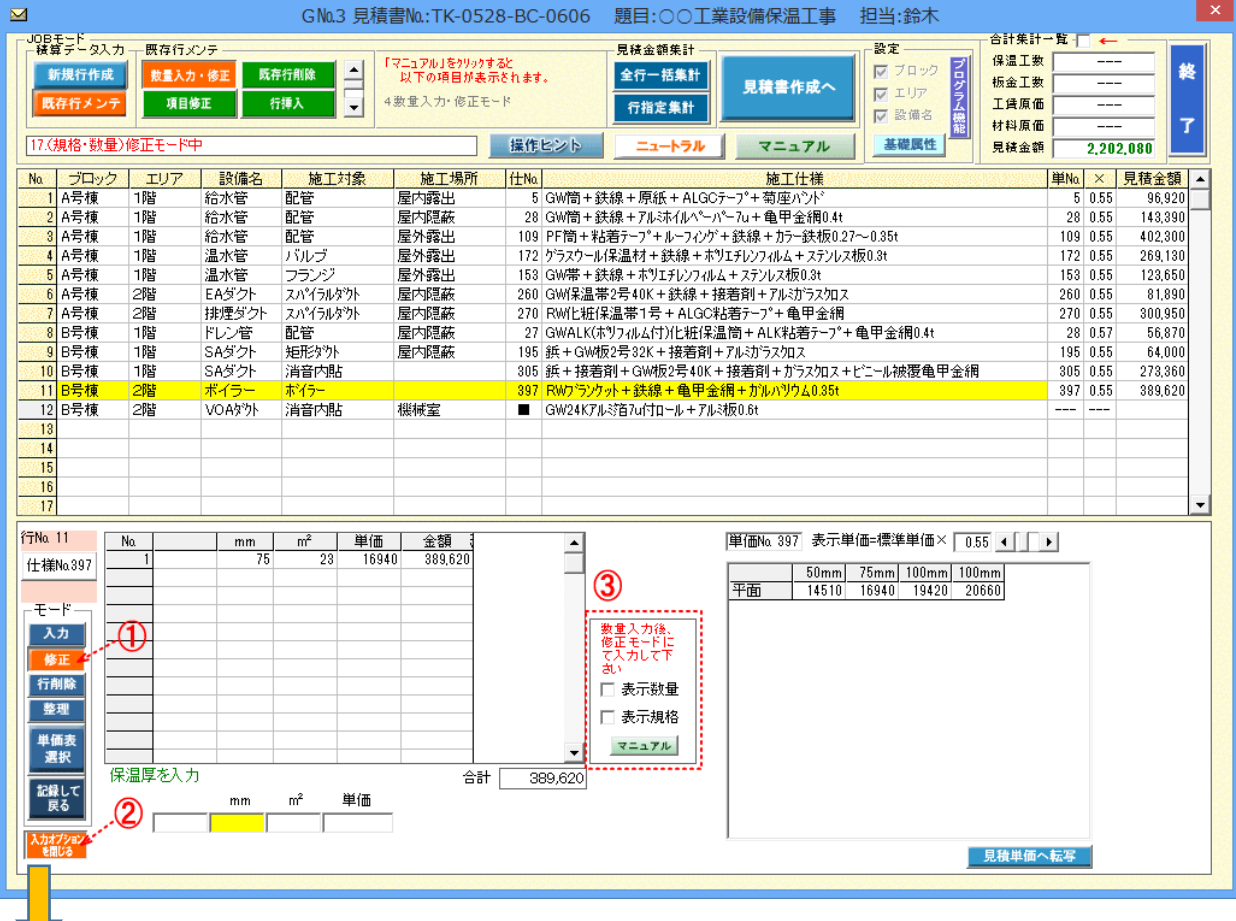

3)「表示数量」にチェックマークを入れると表示数量入力枠<mark>①</mark>が表示されます。同様に「表示規格」にチェックマークを入れると表示規格入 力枠2が表示されます。

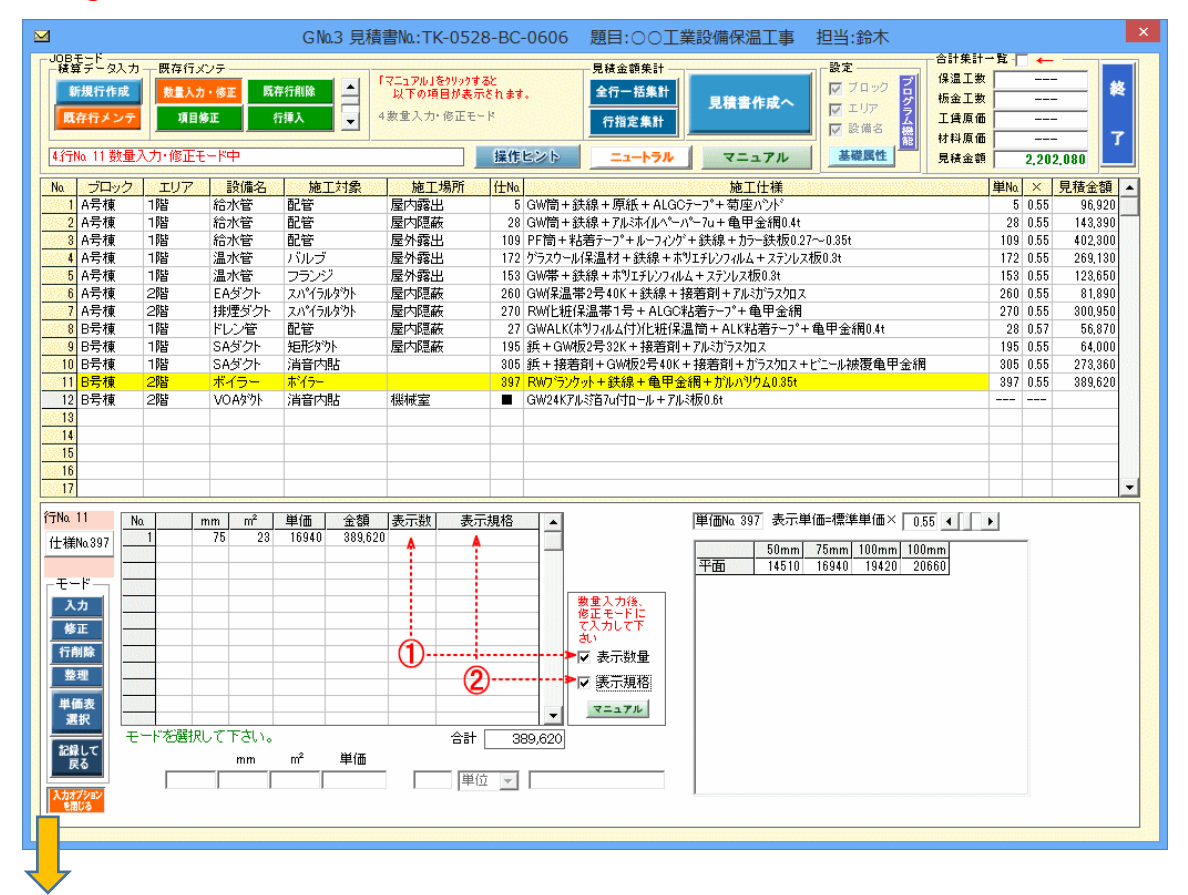

4)「表示数量」の入力箇所をクリックすると①「数量・単位選択」の入力が可能となります。同様に「表示規格」の入力箇所をクリックすると ②「表示規格」の入力が可能となります。

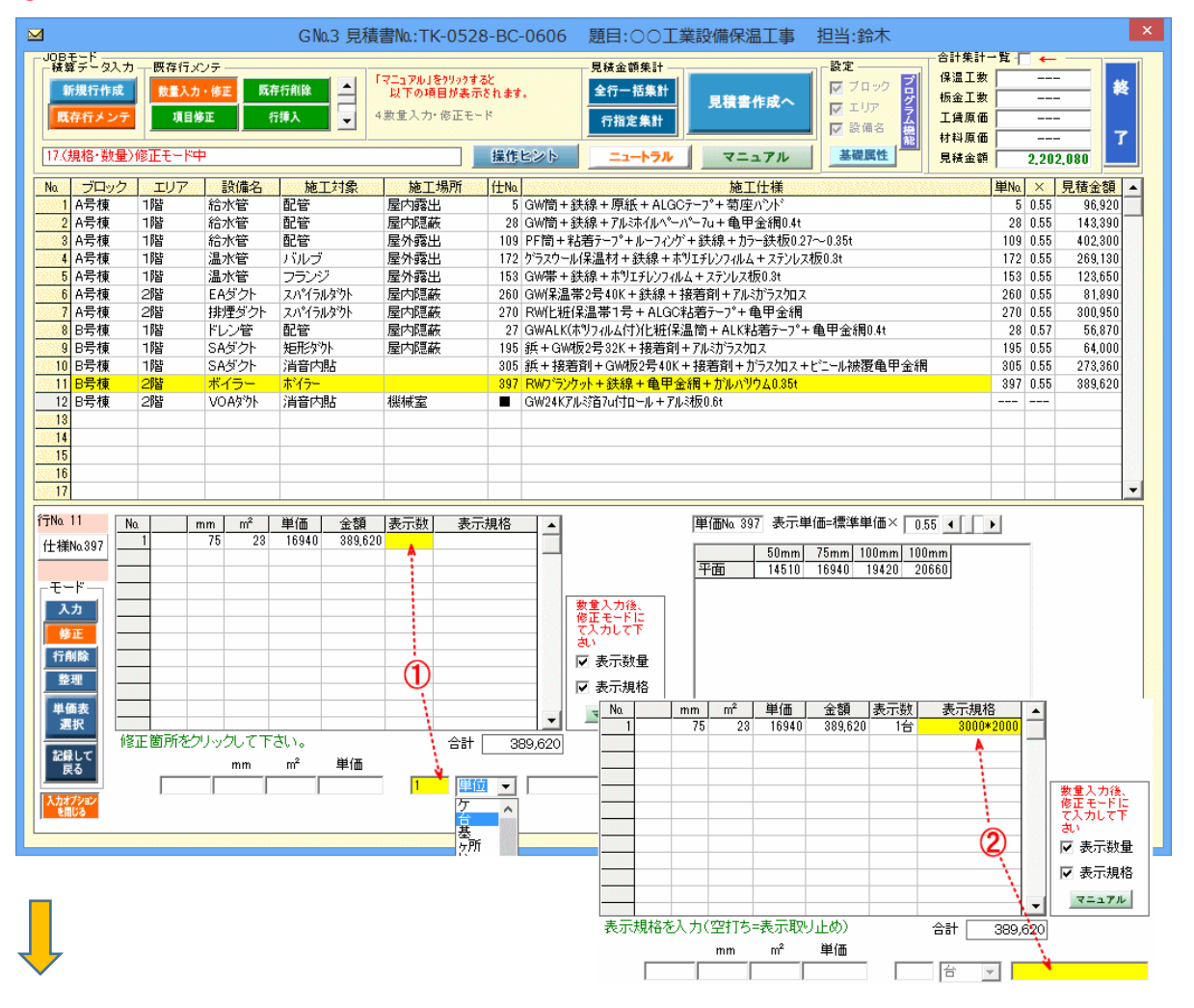

### 下例として「表示数量」と「表示規格」の入力値は見積書の内訳書に反映①されます。

## ※工数・材料の積算は「㎡」数量にて集計されます。

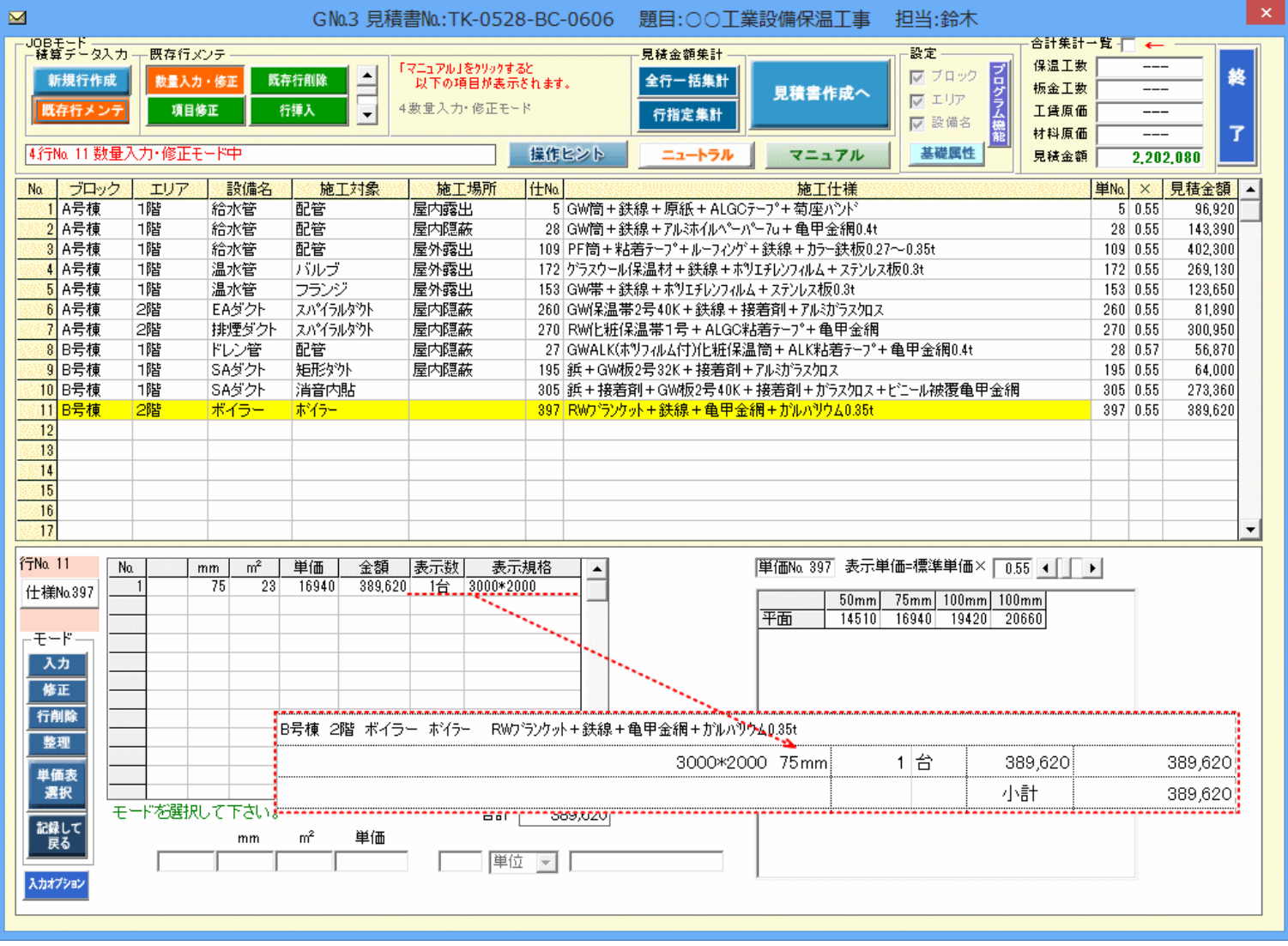